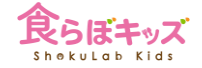

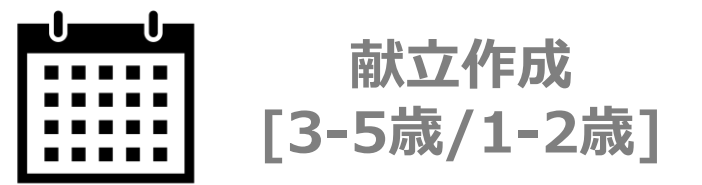

**献立作成の基本的な流れ**

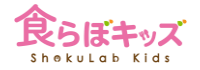

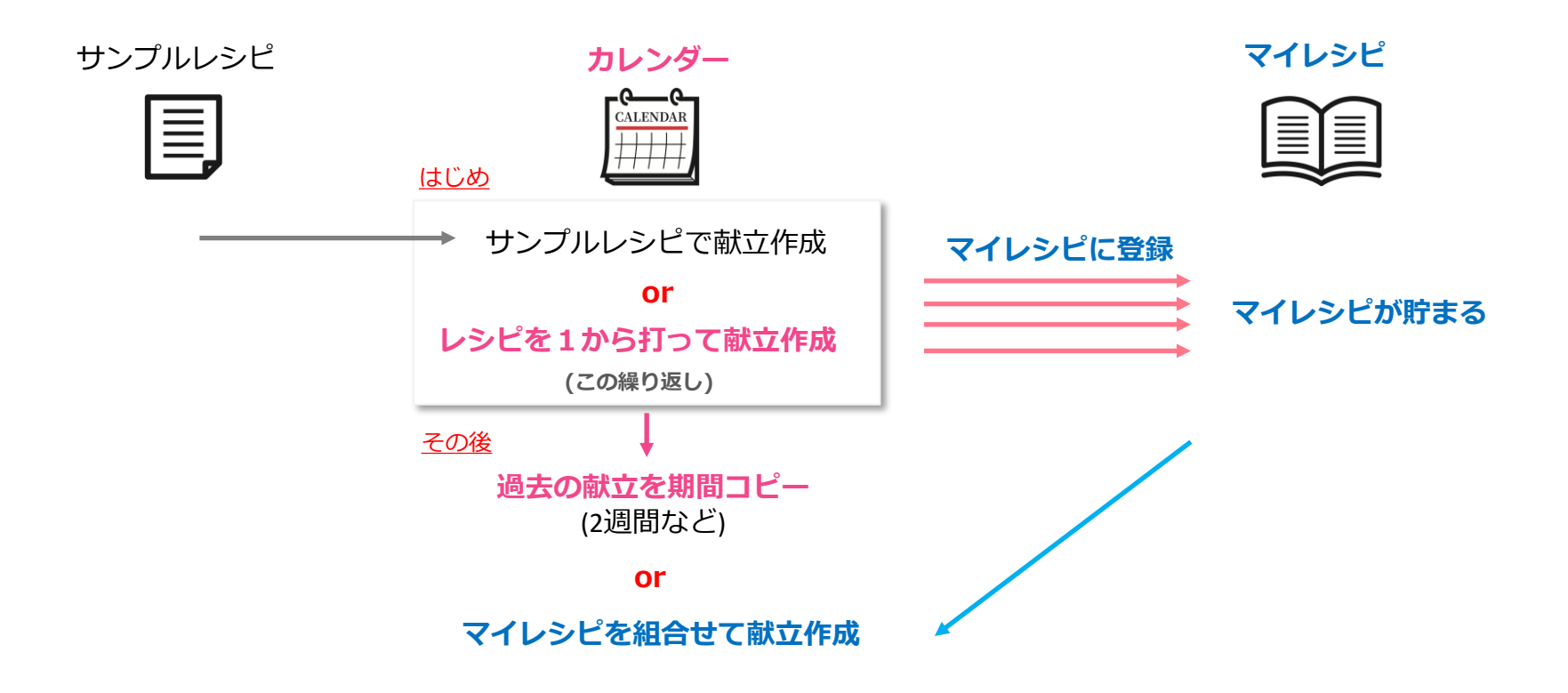

事前にデータ移行を行なっている場合はプロセスを飛ばせます

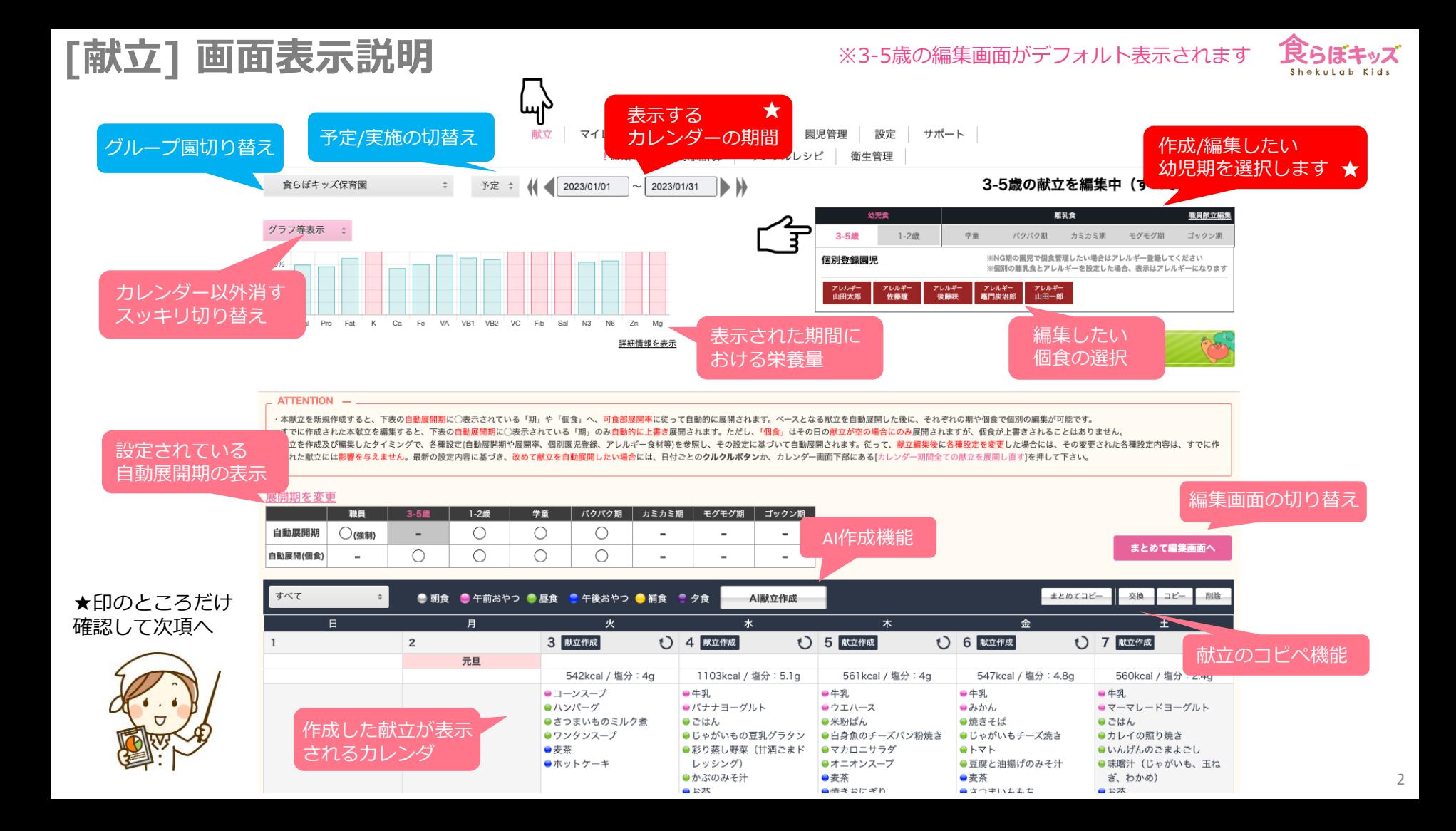

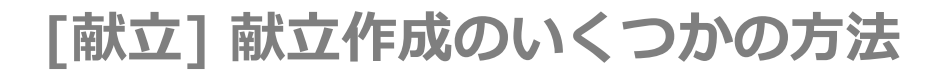

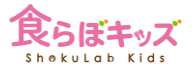

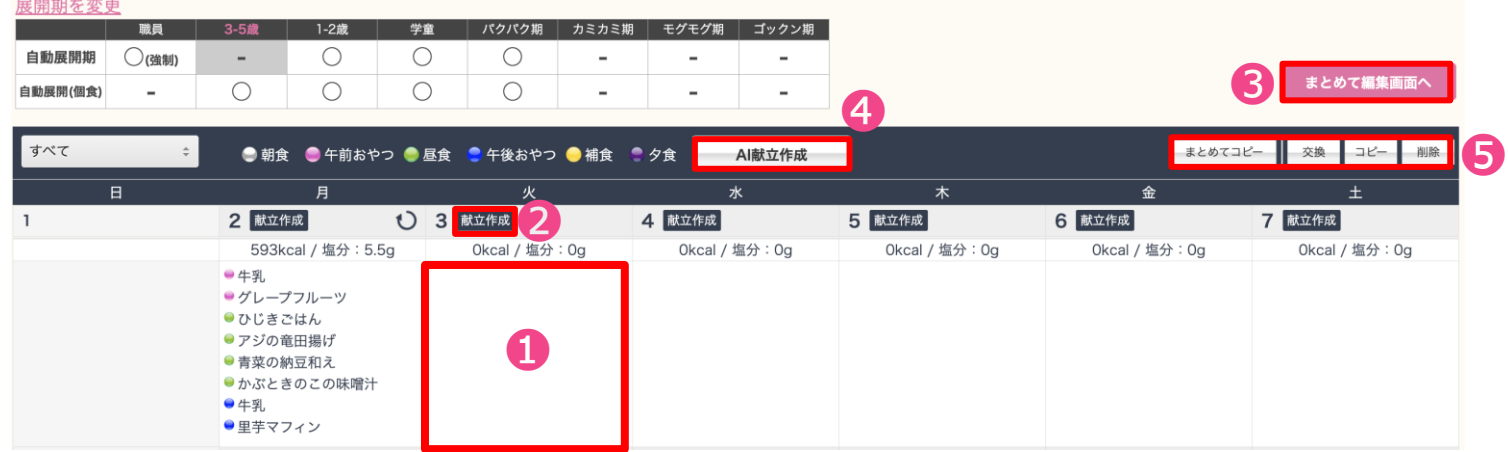

**ここから▶ 1 基本中の基本**です。献立作成したい**日付のこの枠の部分**をクリックすると、**その日付の編集画面**に 切り替わります。 **まずは**

> ❷ その日付の**[献立作成]ボタン**を押すと、マイレシピやサンプルレシピから、このカレンダー画面上 で献立を取り込む**ショートカット機能**です。 ※触って頂ければ分かる機能なので説明は割愛します。

- ❸ **1週間分の献立を並列**に編集したり、**異なる幼児期の献立を並列**に並べて編集する機能です。
- ❹ 1ヶ月分の献立を自動的に**一気に作成**する機能です。

❺ 既にある献立を期間で丸ごとコピーしたり、献立だけ複数日付を貼り付けたりする**コピペ機能**です。 ※触って頂ければ分かる機能なので説明は割愛します。

## **[献立] 前項❶日付の枠内を押した場合→日付の献立編集**

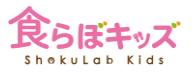

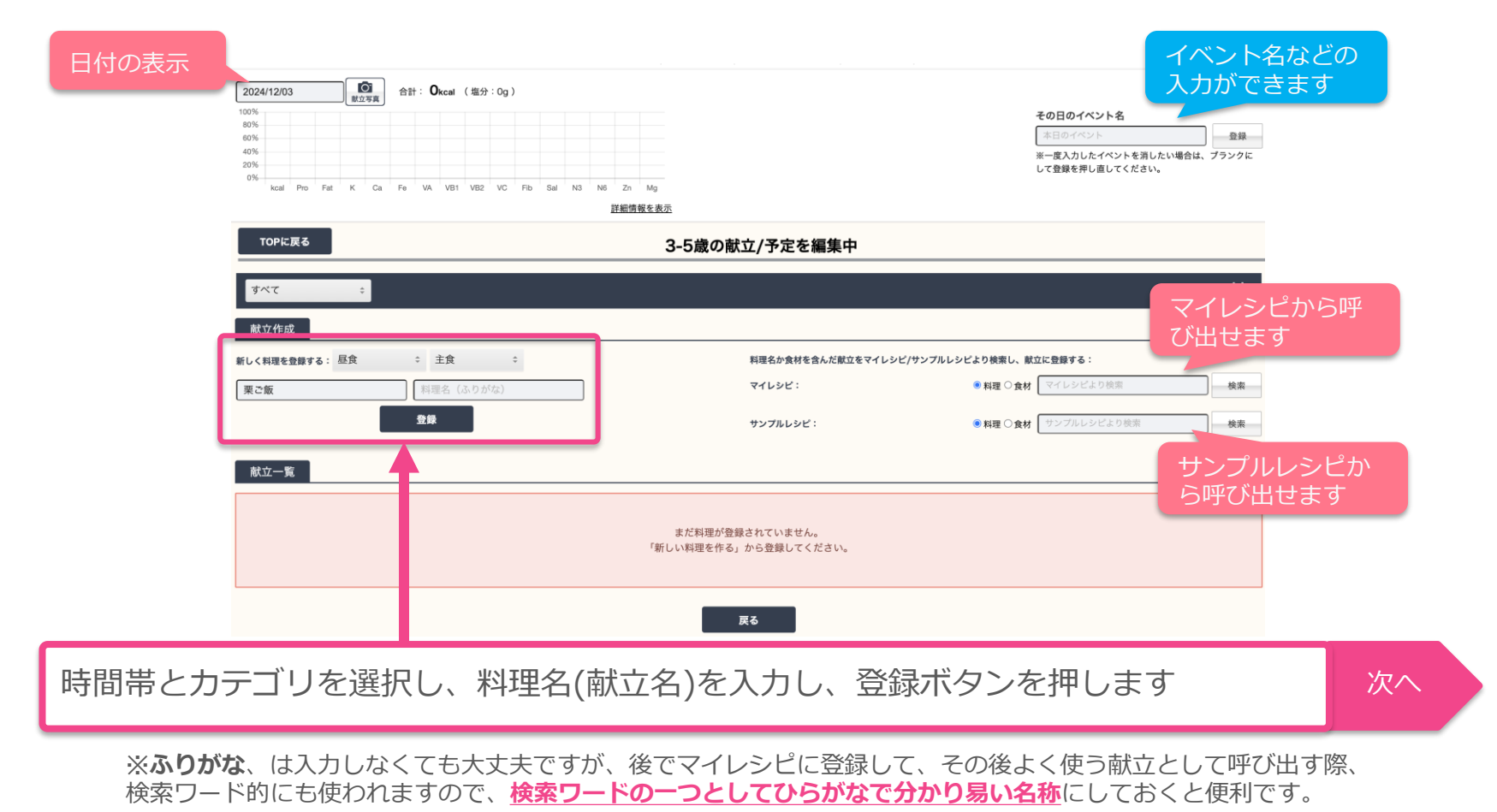

4

### **[献立] 食材入力→候補確定→可食量の入力(つまり、レシピ入力)**

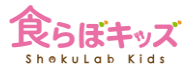

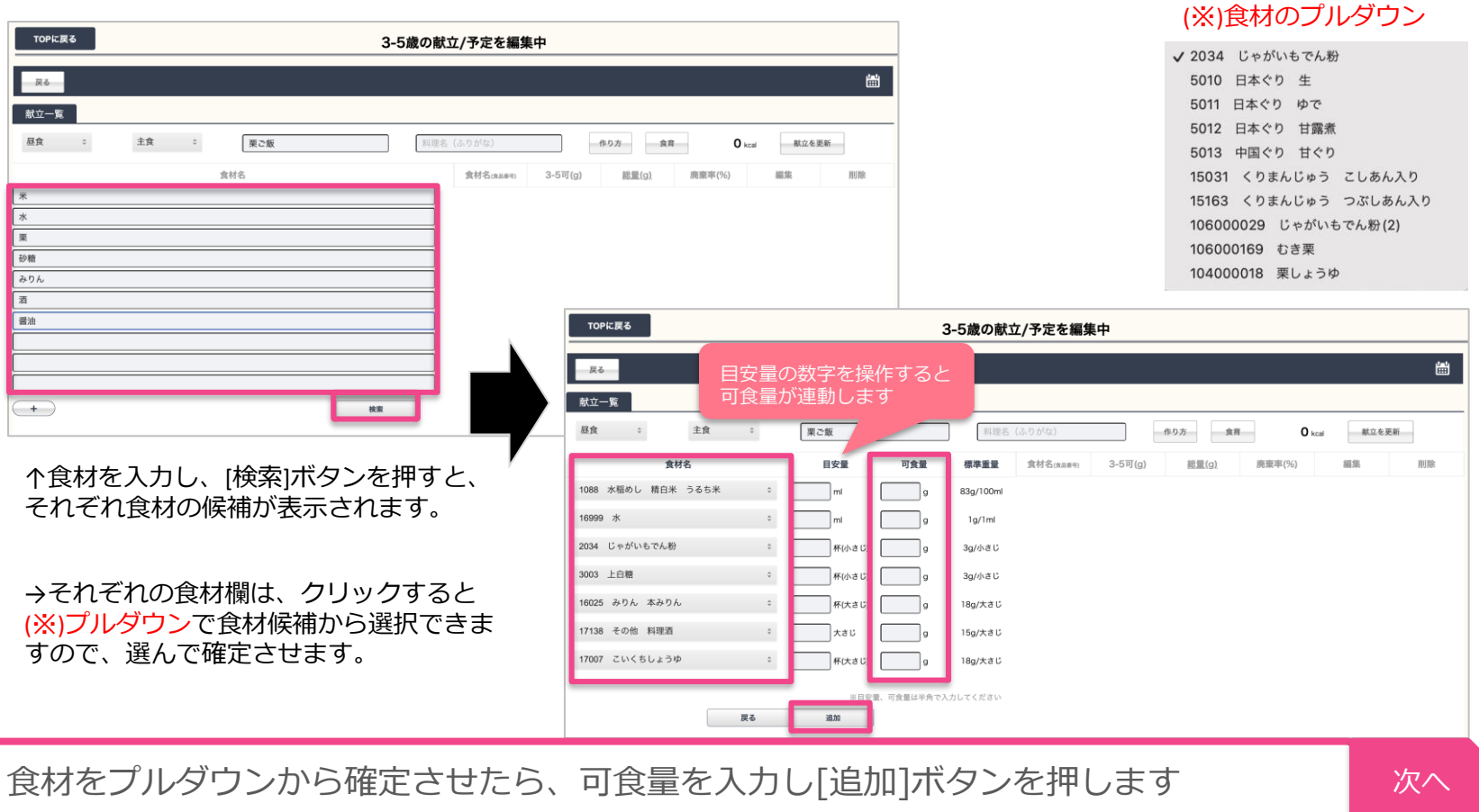

# **[献立] レシピの最終確認と補足機能**

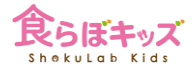

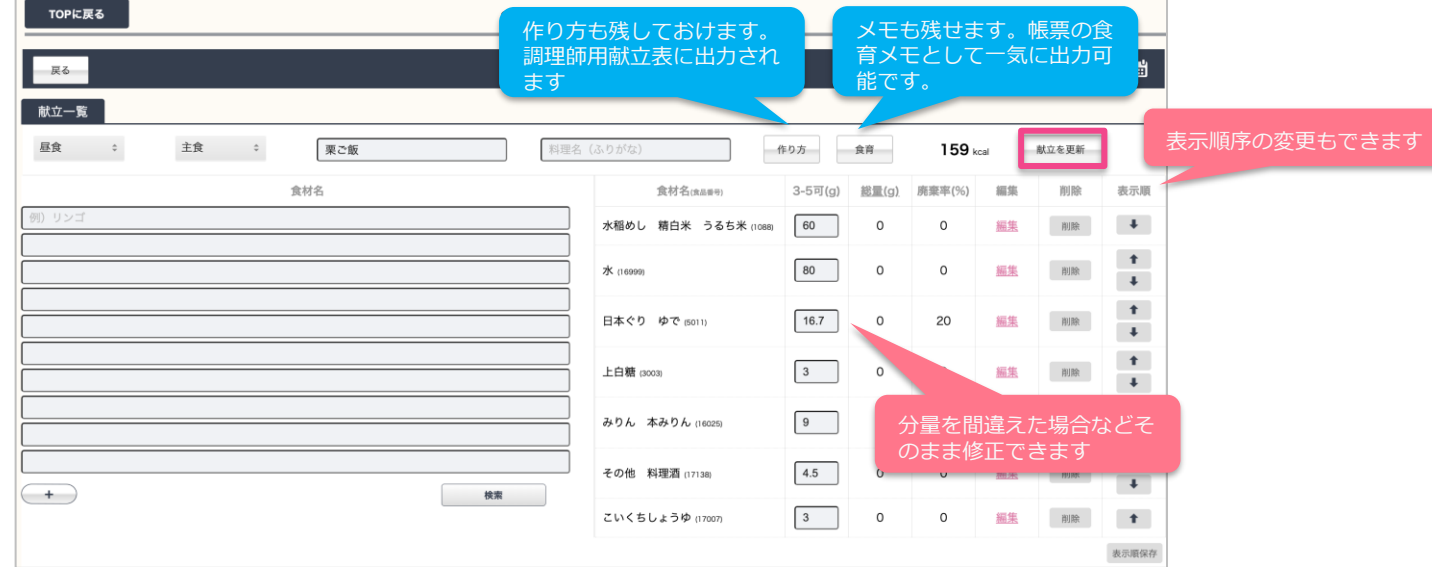

- ・右側に追加されたレシピが並びます。
- ・不足があれば左側の食材入力欄を使って更に追加します。

よろしければ、[献立を更新]ボタンを押して、確定させます インスコン インター・タイム

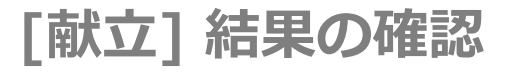

献立が

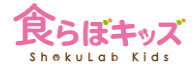

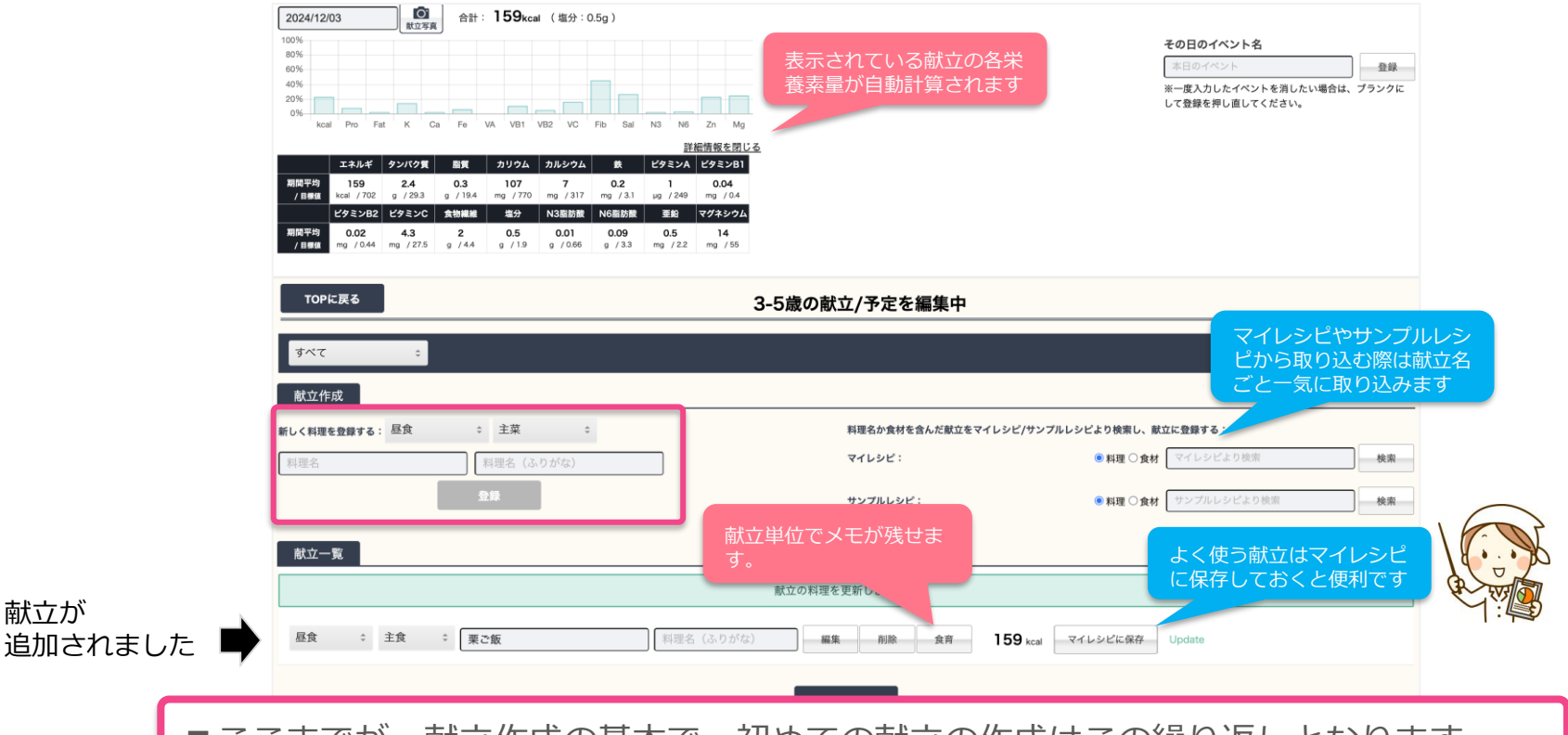

■ここまでが、献立作成の基本で、初めての献立の作成はこの繰り返しとなります ■マイレシピの利用や献立作成の時短機能等は別途説明します

## **[献立] まとめて編集画面への切り替え**

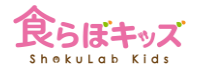

**ここを押した場合**

展開期を変更 職員 1-2歲 学童 パクパク期 カミカミ期 モグモグ期 ゴックン期 自動展開期 ○(強制) ∩ C О  $\overline{\phantom{a}}$  $\blacksquare$  $\blacksquare$ ❸ まとめて編集画面へ 自動展開(個食) O ∩ C О  $\blacksquare$ すべて ● 朝食 ● 午前おやつ ● 昼食 ● 午後おやつ ● 補食 ● 夕食 Al献立作成 まとめてコピー 交换 削除  $\overline{B}$ 月 火 木 水 2 献立作成 1 3 献立作成 5 献立作成 6 献立作成 4 献立作成 7 献立作成 593kcal / 塩分: 5.5g Okcal / 塩分: 0g Okcal / 塩分: Og Okcal / 塩分: 0g Okcal / 塩分: Og Okcal / 塩分: 0g  $-49.$ ●グレープフルーツ ●ひじきごはん ●アジの竜田揚げ ●青菜の納豆和え ●かぶときのこの味噌汁  $-44.$ ●里芋マフィン

■1週間の献立を並列に編集できます。その画面で最初から献立作成もできますが、献 立と食材が並んで表示されて直接編集できますので、一度献立を立てた後に食材や量の 調整を行うのに有用です。

■1日単位で、異なる幼児期の献立を並列に編集できます。未満児と離乳食期、離乳食 期間など、食材や食材量の微調整に有用です。

次へ

### **[献立] まとめて編集画面 1週間を並列編集**

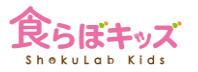

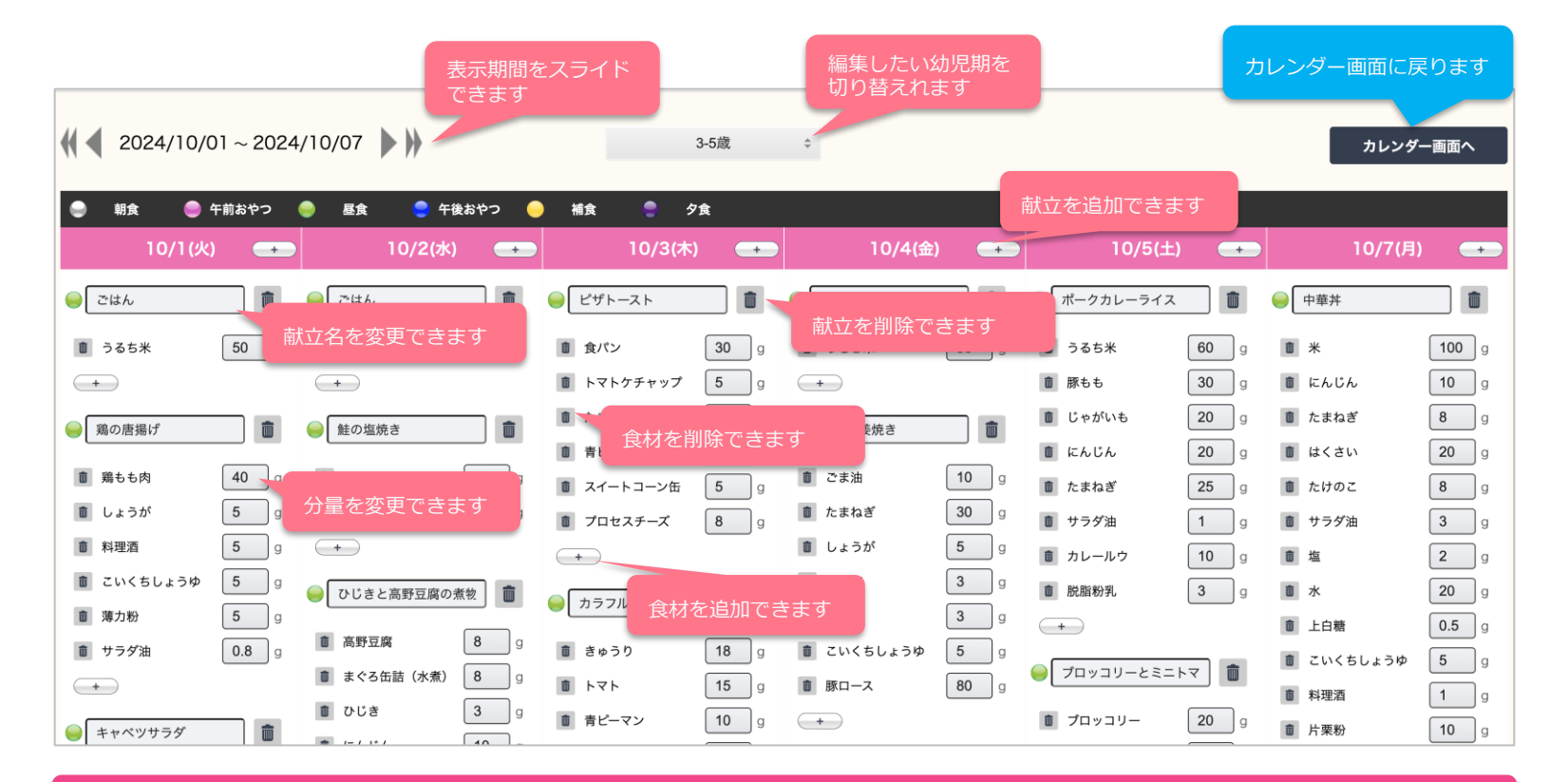

1週間分の献立と食材を並列に確認しながら直接編集できます

### **[献立] まとめて編集画面 幼児期混合で編集(1日単位)**

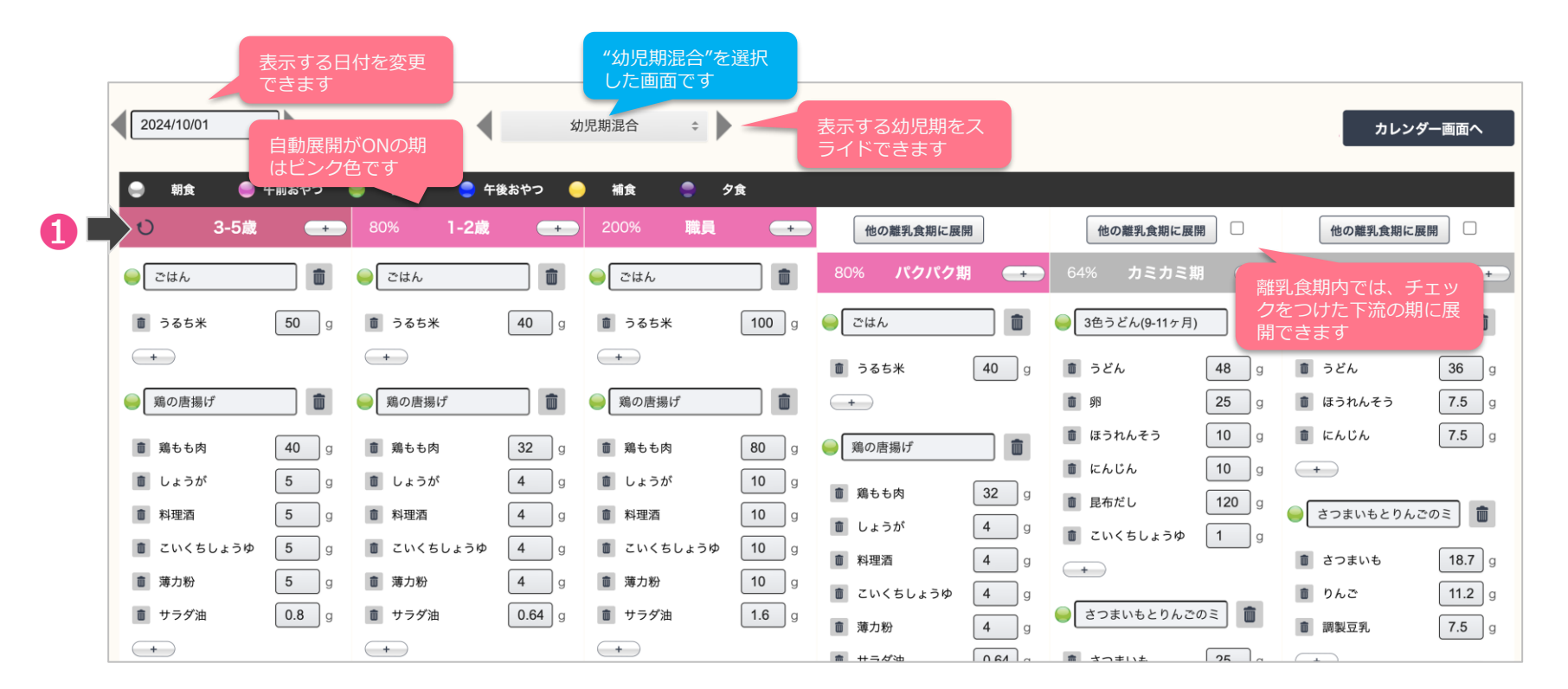

本画面内では、**自動展開が強制的にOFF**になりますので、展開したい場合には❶クルクルボタ ンを押して**展開させる**ことができます